## **Scheduling and Referrals – Appointment Check In**

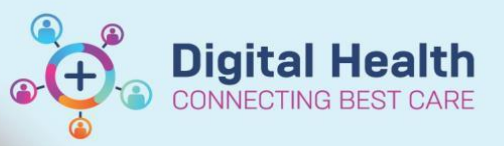

Resource Location Request List

**Start time** 

End time

 $\frac{1}{\tau}$ 

÷

0000

 $\checkmark$ 

Appointment Check In by Location Group

 $\checkmark$ 

 $\backsim$ 2355

흑

**Digital Health Quick Reference Guide** 

## **This Quick Reference Guide will explain how to:**

Check in a patient for an **Outpatient Appointment**

## **Method 1 – Appointment Check In via Appointment Inquiry**

- 1. Open **Scheduling Appointment Book.**
- 2. From the top tool bar, click on **Appointment Inquiry** button.

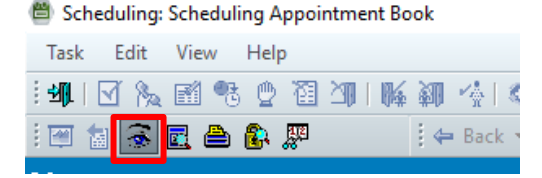

Person

Inauiry

Start date

End date

06/06/2023

06/06/2023

Location Group FH Outpatient Level 1

3. Click on **Location** tab. Select Inquiry: **Appointment Check In by Location Group.** Date defaults to current date. Select **Location Group** based on the area where you need to check in patients.

- 4. List of patient appointments booked to that particular location group appear. Right click on patient row and click **Check In**.
- 22/05/2023 10:30 21000640 Referral PIZZO, ENZO MR 247851 oloav New Contact... TESTING KAYLAH MS 09/05/2023 08:45 21000445 Referral 1828176 thopaedic P Modify... 26/05/2023 09:00 21001093 **TESTPAS MIND** WILSON, MATTHEW MF 01/05/2023 11:05 21000599 Referral 207737 Reschedule roloav Ne Hold... Cancel... No Show.. Check In., Check Out..
- 5. Click **OK** on the Check In window.

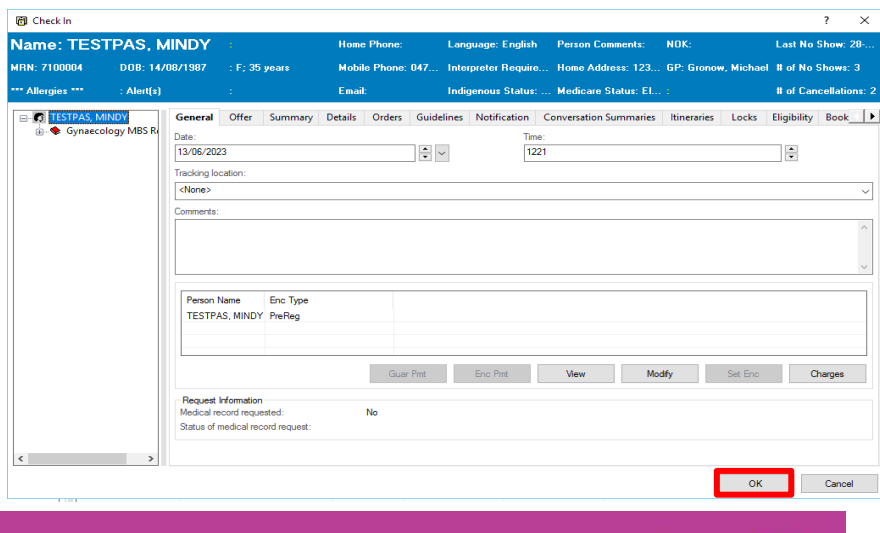

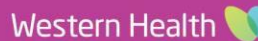

**Continued** Charles

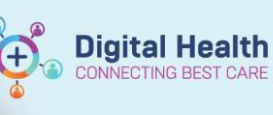

- 6. Validate the encounter details and populate any mandatory fields as required. Click Complete.
- 7. Patient has now been checked in, and falls off the Appointment Check In by Location Group list.

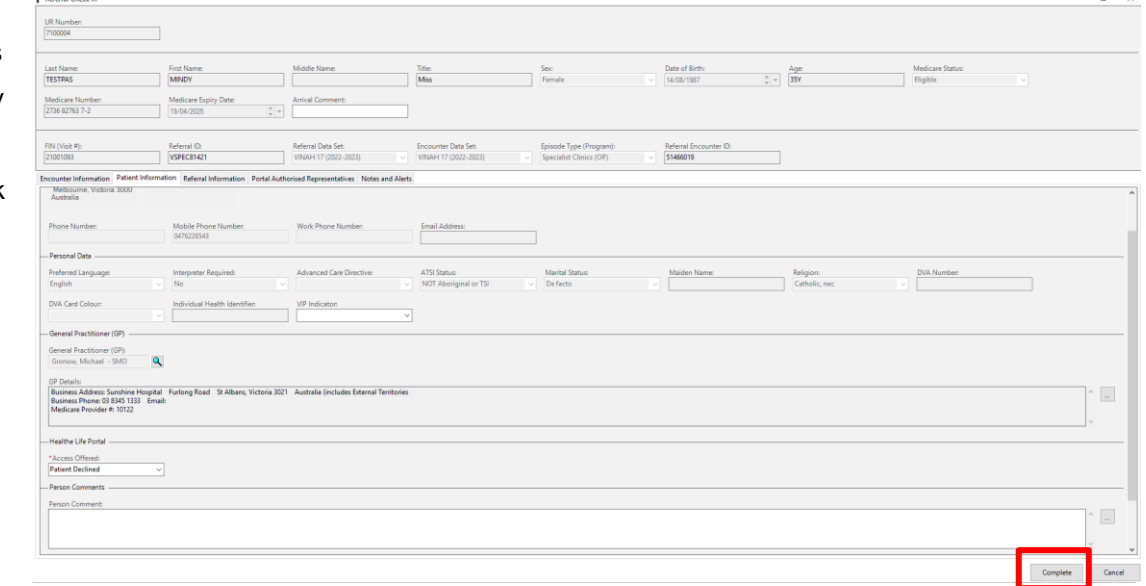

## **Method 2 - Appointment Check In via Scheduling Grid**

1. Navigate to the correct bookshelf and locate the patient on the grid

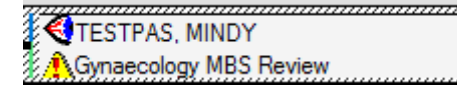

2. Right click on patient, select Actions > Check In

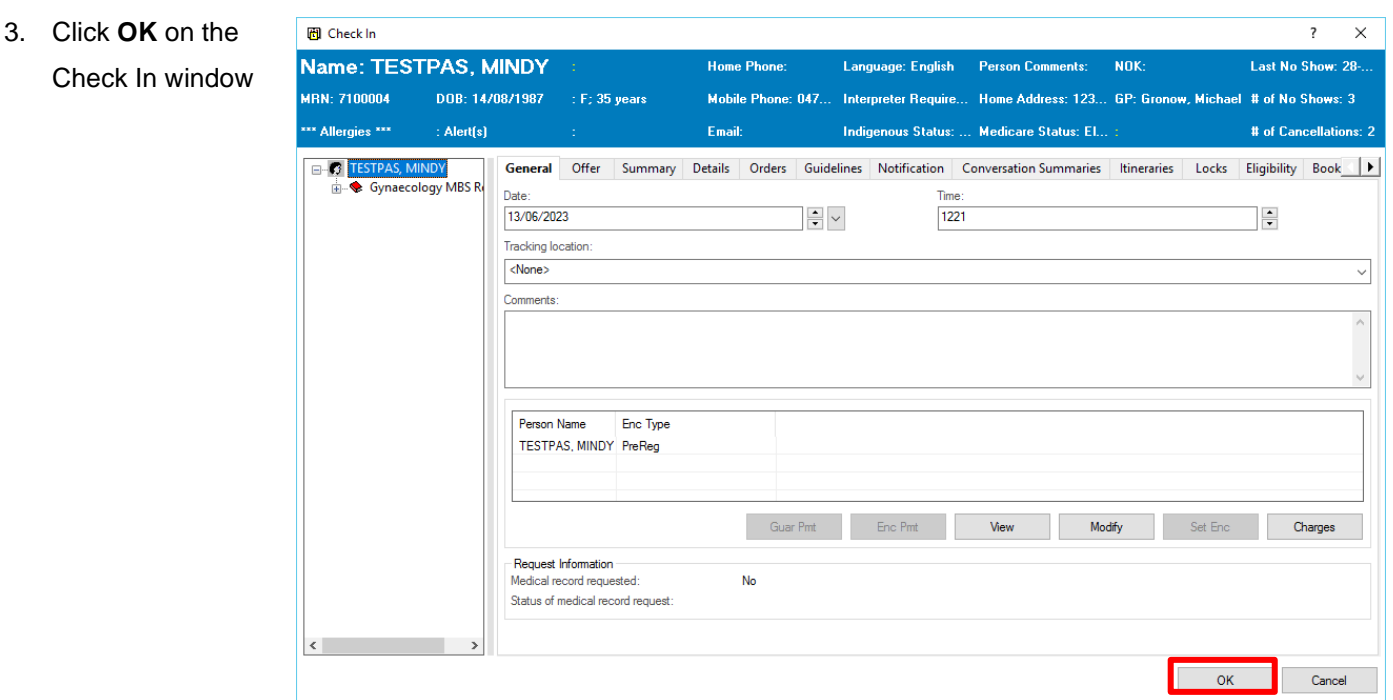

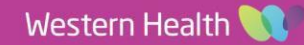

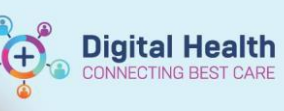

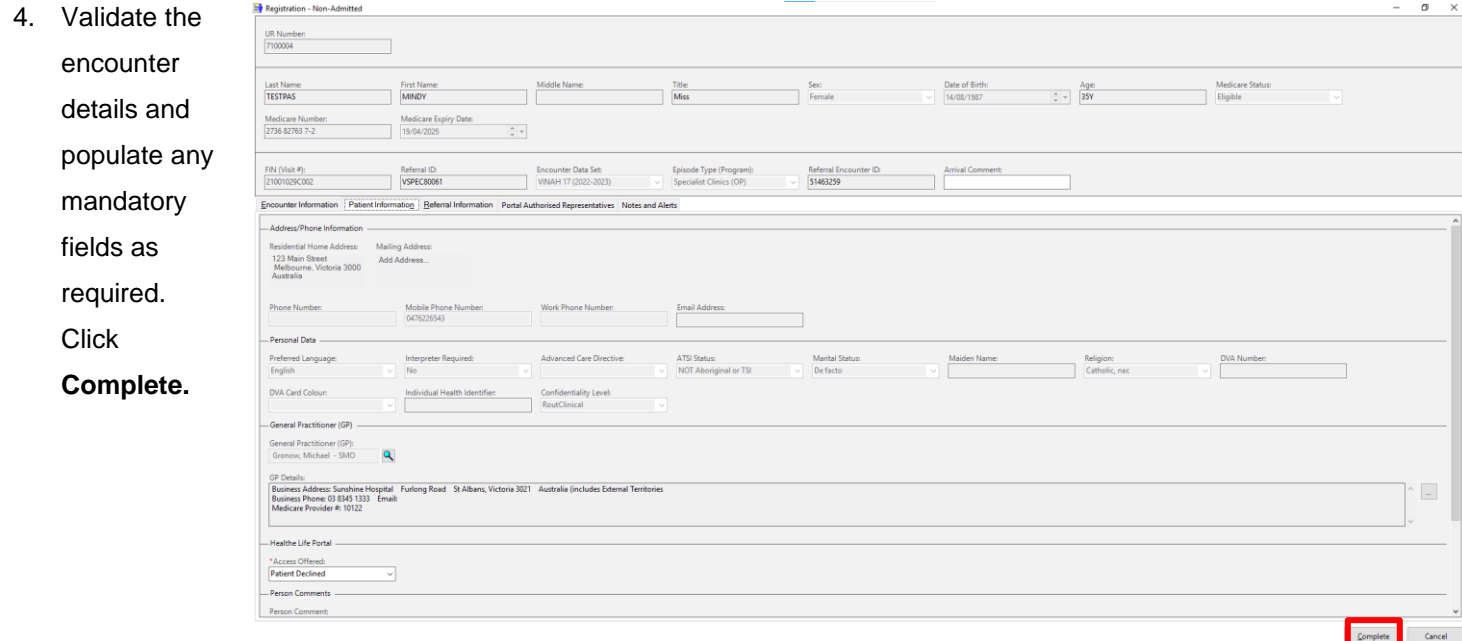

5. Patient has now been checked in, and colour of the appointment changes on the grid.

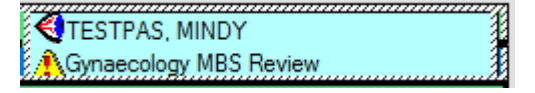

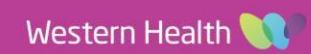